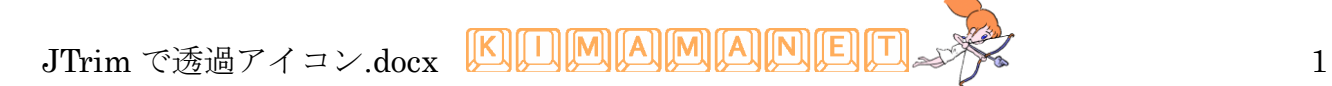

## **JTrim** で透過アイコン

透過の画像を作るときのポイントを覚えましょう。

#### 1. 準備

使用する写真をフォルダに入れてパソコンに準備します。 JTrim を準備します。

### 2. 形とサイズをきめる

加工の下準備としてリサイズします。

今回は横幅を 300 以下高さを 200 以下にします。 リサイズで全体を小さくしてもよいし、写真の 一部を自由な形にトリミングしてもよいでしょ

イメージ→リサイズ

JTrim を起動して加工する写真を読み込みます。 ファイル→開く

 $\mathbb{E}[\mathbf{B} \mathbf{A} = \mathbf{B} \mathbf{B} \mathbf{B}]$  $-$ 開始四 リサイズ 現在のサイズ: 2048 x 1536  $\alpha$ ● サイズで指定する(S) キャンセル 横: 267 → × 縦: 200 → ピクセル ヘルプ 実行履歴: ●比率で指定する(R) 横: 13 <del>±</del> × 縦: 13 <del>±</del> % 実行履歴: ■縦横の比率を保持する Lanczos3 ■再サンプリングを行う  $\vert \cdot \vert$ 円形切り抜き  $-x$ 背景色: 変更(B)  $\frac{0}{2}$ ■ 枠線をつける(F) キャンセル ヘルプ 枠線の幅: 3 透明度: 0

## 3. 透過色を決める

イメージ→切り抜き

う。

円形切り抜きをします。

イメージ→円形切り抜き

円形切り抜きの背景色を写真の中にない色にし ます。

色のところをクリックして、色を選んだら、 OKします。

(白い枠線を入れるとすっきりするようです)

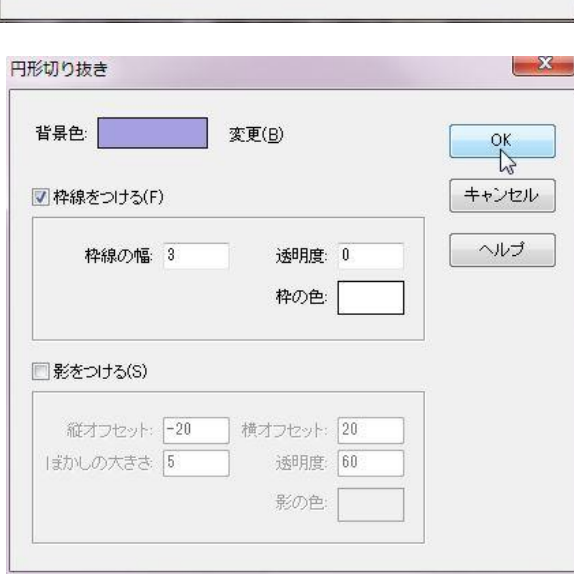

# 4. 透過と保存

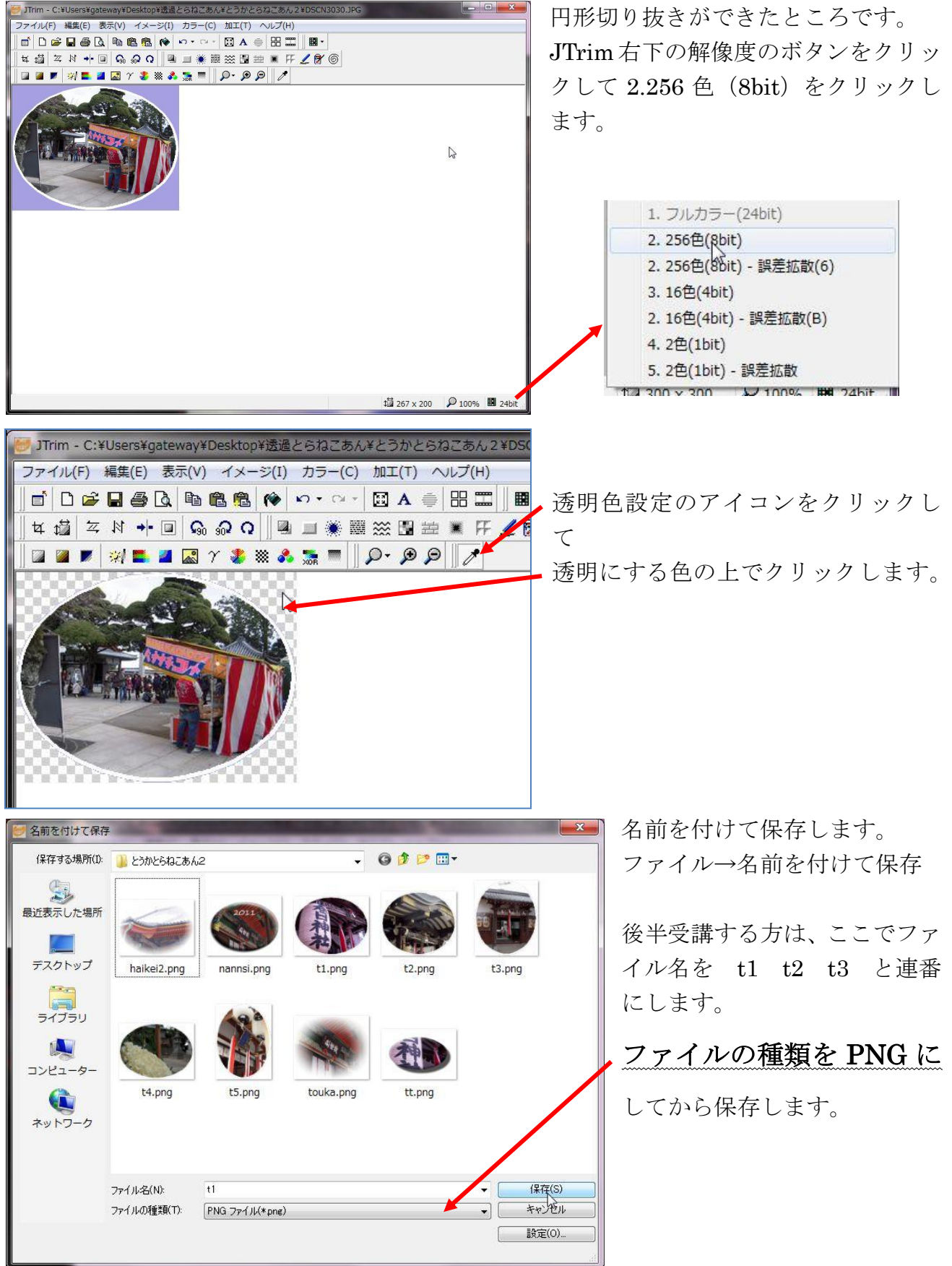